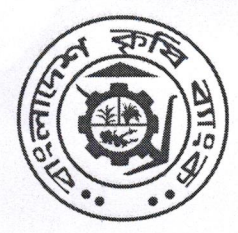

বাংলাদেশ কৃষি ব্যাংক এডিসি ম্যানেজমেন্ট বিভাগ ৮৩-৮৫, মতিঝিল বাণিজ্যিক এলাকা, ঢাকা-১০০০। ফোনঃ ০২-২২৩৩৮৫৫৫৯ ই-মেইলঃ dgmadc@krishibank.org.bd उत्प्रवः www.krishibank.org.bd

প্ৰকা/এডিসি/৭০(১)(INTERNET BANKING)/২০২৩-২০২8/৭৭

তারিখঃ ০৯/০১/২০২৪ইং

#### বিষয়ঃ বাংলাদেশ কৃষি ব্যাংকে ইন্টারনেট ব্যাংকিং সেবা চালুকরণ এবং এতদবিষয়ে শাখার করণীয় কার্যাবলী।

ব্যাংক ব্যবস্থাপনা কর্তৃপক্ষের সদয় অনুমোদনক্রমে আধুনিক ব্যাংকিং সেবা গ্রাহকদের দোরগোঁড়ায় পৌছে দেয়ার নিমিত্ত বাংলাদেশ কৃষি ব্যাংকে ইন্টারনেট ব্যাংকিং সেবা চালু করা হয়েছে। বর্তমানে Internet Banking ব্যবহার করে অত্র ব্যাংকের গ্রাহকগণ নিম্লোক্ত সেবা গ্রহণ করতে পারেনঃ

১.১। গ্রাহকের হিসাব সংক্রান্ত তথ্য সংগ্রহঃ ইন্টারনেট ব্যাংকিং সেবা ব্যবহার করে গ্রাহক অত্র ব্যাংকে বিদ্যমান হিসাব সংক্রান্ত নিম্লোক্ত তথ্যগুলো দেখতে পারবেন-

- ক) Account Summary আকারে অত্র ব্যাংকে বিদ্যমান গ্রাহকের সকল হিসাবের তালিকা।
- খ) Account Details আকারে অত্র ব্যাংকে বিদ্যমান গ্রাহকের সকল হিসাবের বিস্তারিত তথ্য।
- গ) অত্র ব্যাংকে বিদ্যমান গ্রাহক হিসাবের Statement দেখা ও পিডিএফ ডাউনলোড করা।
- ঘ) গ্রাহকের হিসাবে ক্লিয়ারিং বা EFTN এর মাধ্যমে আসা কোন স্থিতি Hold/Uncleared অবস্থায় আছে কিনা সে সংক্রান্ত তথা।

১.২। বিকেবি হিসাব সমূহের মধ্যে ছিতি ছানাম্ভরঃ Internet Banking ব্যবহার করে গ্রাহক তার একটি হিসাব হতে অত্র ব্যাংকে বিদ্যমান গ্রাহকের নিজের অথবা অন্য যে কোন গ্রাহক হিসাবে অর্থ স্থানান্তর করা যায়। Internet Banking ফান্ড ট্রাঙ্গফার লেনদেনের সীমা ও দৈনিক লেনদেনের সর্বোচ্চ সীমা নিম্নরুপ ঃ

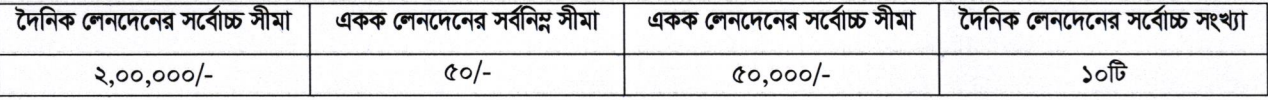

১.৩। EkPay এর মাধ্যমে Utility Bills Payments Internet Banking ব্যবহার করে সরাসরি গ্রাহক হিসাব হতে স্থিতি স্থানান্তর করে EkPay এর মাধ্যমে বিদ্যুত বিল, পানির বিল (ওয়াসা বিল), ইন্টারনেট বিল, গ্যাস বিল এবং সরকারী বিভিন্ন সার্ভিস সংক্রান্ত বিল প্রদান করা যায়।

 $\lambda$ , প্রাহক হিসাব হতে bKash হিসাবে অর্থ ছানাম্ভরঃ Internet Banking ব্যবহার করে গ্রাহক তার সঞ্চয়ী/চলতি/এসএনডি হিসাব (ব্যাক্তি ও অব্যাক্তিক উভয় ধরণের হিসাব) হতে MFS(Mobile Financial Service) প্রদানকারী যে কোন bKash হিসাবে স্থিতি স্থানান্তর করতে পারবেন। Internet Banking এর মাধ্যমে BKB Account হতে bKash MFS Wallet লেনদেনের ক্ষেত্রে নিম্নোক লেনদেন সংখ্যা ও লেনদেন সীমা নিৰ্ধারিত আছেঃ

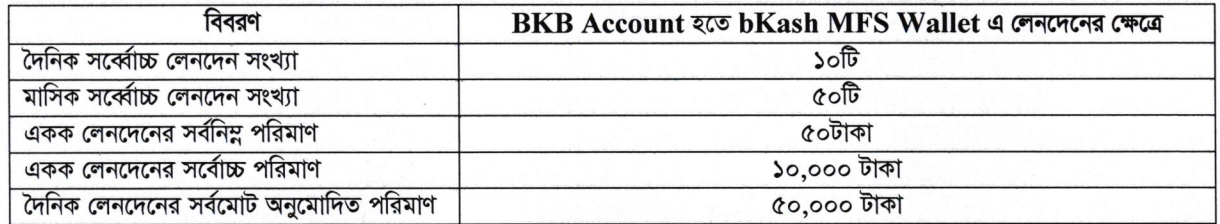

#### ২. গ্রাহক হিসাবে ইন্টারনেট ব্যাংকিং চালু করার জন্য পূর্বশর্তাবলীঃ

২.১। বাংলাদেশ কৃষি ব্যাংকের যে কোন শাখায় গ্রাহকের একটি সঞ্চয়ী/চলতি/এসএনডি আমানত হিসাব থাকতে হবে।

২.২। গ্রাহকের একাধিক আমানত হিসাবের জন্য ইন্টারনেট ব্যাংকিং এ একাধিকবার রেজিস্ট্রেশন করতে হবেনা, একজন গ্রাহক অত্র ব্যাংকে বিদ্যমান সকল হিসাবের বিপরীতে একবার রেজিস্ট্রেশন করবেন।

২.৩। ইন্টারনেট ব্যাংকিং এ রেজিস্ট্রেশনের পূর্বে CBS(Core Banking Solution) এ বিদ্যমান গ্রাহকের CIF (Customer Information File) এ সংশ্লিষ্ট গ্রাহকের মোবাইল নম্বর ও ইমেইল এড্রেজ এন্ট্রি করা থাকতে হবে। গ্রাহকের মোবাইল নম্বর ও ইমেইল এড্রেজ এন্ট্রি করার জন্য নিচের লিংক ব্যবহার করতে হবেঃ

ব্যাক্তিক (Individual) গ্ৰাহকের ক্ষেত্রেঃ Customer Information File > Individual Customer Info > Present Address > "Mobile No for IB/SMS", "Email"

প্ৰাতিষ্ঠানিক (Entity) গ্ৰাহকের ক্ষেত্রেঃ Customer Information File > Entity Customer Info > Business/Office Address > "Mobile No for IB/SMS", "Email"

২.৪। ইন্টারনেট ব্যাংকিং এ রেজিস্ট্রেশনের সময় ব্যবহৃত সঞ্চয়ী/চলতি/এসএনডি আমানত হিসাবে বিদ্যমান Customer ID টি ব্যবহার করে খোলা গ্রাহক হিসাবসমূহের তথ্যই ইন্টারনেট ব্যাংকিং ব্যবহার করে দেখা যাবে। সুতরাং একজন গ্রাহকের একাধিক হিসাব থাকলে (লোন বা ডিপোজিট) সকল হিসাবে একই Customer ID ব্যবহার করা থাকতে হবে।

#### বিষয়ঃ বাংলাদেশ কৃষি ব্যাংকে ইন্টারনেট ব্যাংকিং সেবা চালুকরণ এবং এতদবিষয়ে শাখার করণীয় কার্যাবলী।

#### ৩. ইন্টারনেট ব্যাংকিং এর মাধ্যমে সংঘটিত লেনদেন সংশ্রিষ্ট চার্জ ও অন্যান্য ফিঃ

৩.১। অত্র ব্যাংকের চালুকৃত Internet Banking সার্ভিস ব্যবহারের জন্য গ্রাহকের নিকট হতে মাসিক/ত্রৈমাসিক/অর্ধবার্ষিক/বার্ষিক ভিত্তিতে কোনরূপ চার্জ কর্তন করা হবেনা।

৩.২। Internet Banking ব্যবহারের মাধ্যমে বাংলাদেশ কৃষি ব্যাংকে বিদ্যমান গ্রাহক হিসাব হতে অত্র ব্যাংকের যে কোন শাখায় বিদ্যমান গ্রাহকের অন্য কোন হিসাব কিংবা যে কোন গ্রাহক হিসাবে স্থিতি স্থানান্তরের জন্য কোনরূপ চার্জ প্রযোজ্য হবেনা।

৩.৩। Internet Banking ব্যবহারের মাধ্যমে বাংলাদেশ কৃষি ব্যাংকে বিদ্যমান গ্রাহক হিসাব হতে যে কোন bKash হিসাবে স্থিতি স্থানান্তরের জন্য গ্রাহকের আমানত হিসাবে কোনরূপ চার্জ প্রযোজ্য হবেনা।

৩.৪। Internet Banking ব্যবহার করে EkPay এর মাধ্যমে বিদ্যুত বিল, পানির বিল (ওয়াসা বিল), ইন্টারনেট বিল, গ্যাস বিল এবং সরকারী বিভিন্ন সার্ভিস সংক্রান্ত বিল প্রদান করার ক্ষেত্রে প্রযোজ্য হারে গ্রাহকের হিসাব হতে সার্ভিস চার্জ কর্তন হবে।

#### ৪. গ্রাহকের ইন্টারনেট ব্যাংকিং চালু করার জন্য শাখা কর্তৃক করণীয় কার্যাবলীঃ

ইন্টারনেট ভিত্তিক ইন্টারনেট ব্যাংকিং সেবা চালু করার জন্য Internet Banking Application Form (ফর্ম সংযুক্ত) যথাযথভাবে পূরণ করে হিসাব সংশ্লিষ্ট শাখায় ফর্মটি জমা দিবেন। শাখার দায়িতুশীল ব্যাক্তি উক্ত Form-এ বিদ্যমান গ্রাহকের স্বাক্ষর ভেরিফাই করে অত্র বিভাগে ইমেইলের মাধ্যমে প্রেরণ করবেন। ইত্যবসরে শাখা গ্রাহককে ib.krishibank.org.bd URL টি ব্যবহারের মাধ্যমে Self Registration সম্পন্ন করতে পরামর্শ দিবেন। গ্রাহক কর্তৃক Self Registration সম্পন্ন করা হলে অত্র বিভাগ হতে অথরাইজ করার পর উক্ত Registration কাৰ্যকর হবে। প্রসঙ্গতঃ গ্রাহকের পূরণকৃত Internet Banking Application Form টি শাখা হতে ভেরিফাই করে অত্র বিভাগে প্রেরণ করা সাপেক্ষে গ্রাহকের Self Registration টি অত্র বিভাগ হতে অথরাইজ করা হবে। উল্লেখ্য, Self Registration সম্পন্ন করার প্রক্রিয়া সংযুক্ত Internet Banking User Manual এ বর্ণিত আছে।

#### ৫. ইন্টারনেট ব্যাংকিং এর মাধ্যমে সংঘটিত লেনদেন সংশ্লিষ্ট Dispute Settlementঃ

ইন্টারনেট ব্যাংকিং ব্যবহার করে সংঘটিত কোন লেনদেন সংক্রান্ত Dispute উত্থাপিত হলে তা Settlement করার জন্য নিম্নরূপ দিকনির্দেশনা প্ৰযোজ্য হবেঃ

৫.১। উত্থাপিত Dispute Settlement করার জন্য প্রয়োজনীয় সিবিএস লেনদেন পোস্টিং ও অথরাইজ করা, ভাউচার প্রস্তুত ও সংরক্ষণ করণ এবং এতদসংক্রান্ত কর্তৃপক্ষীয় অনুমোদন প্রদান/গ্রহণ সংক্রান্ত কার্যাবলী অত্র বিভাগ হতে পরিচালিত হবে। শাখা হতে ইন্টারনেট ব্যাংকিং অথবা ইন্টারনেট ব্যাংকিং Dispute Settlement সংক্রান্ত কোনরূপ ভাউচার প্রস্তুত/পোস্টিং/অথরাইজ করা যাবেনা। তবে প্রয়োজন সাপেক্ষে অত্র বিভাগ হতে পত্ৰ/ইমেইলের মাধ্যমে নিৰ্দেশনা প্ৰদান করা হলে শাখা নিৰ্দেশিত ভাউচার প্ৰস্তুত/পোস্টিং/অথরাইজ করবে।

৫.২। ইন্টারনেট ব্যাংকিং সংক্রান্ত যে কোন তথ্য সংগ্রহ, সমস্যার সমাধান ইত্যাদি বিষয়ে প্রধান কার্যালয়ের অলটারনেটিভ ডেলিভারি চ্যানেল ম্যানেজমেন্ট বিভাগে যোগাযোগ করতে হবে। গ্রাহককর্তৃক কোনরূপ অভিযোগ বা সমস্যা শাখায় উত্থাপিত হলে তাৎক্ষণিক গ্রাহক সেবা নিশ্চিতকল্পে শাখাকে অনতিবিলম্বে অত্র বিভাগে যোগাযোগের পরামর্শ প্রদান করা হলো।

#### ৬. ইন্টারনেট ব্যাংকিং এর মাধ্যমে সংঘটিত লেনদেন সংশ্লিষ্ট ভাউচারঃ

ইন্টারনেট ব্যাংকিং এর মাধ্যমে সম্পন্ন হওয়া সফল লেনদেনের ক্ষেত্রে সিবিএস এ স্বয়ংক্রিয়ভাবে শাখা পর্যায়ে নিম্লোক্ত ভাউচার তৈরী হবে যা শাখা পর্যায় হতে পোস্টিং বা অথরাইজেশনের প্রয়োজন হবেনাঃ

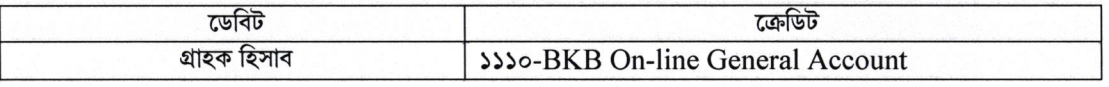

প্রতিটি সফল লেনদেনের জন্য পৃথক ব্যাচ তৈরী হবে যা সিবিএস হতে প্রাপ্ত শাখার দৈনন্দিন ট্রাঙ্গফার রেজিস্টারে পাওয়া যাবে।

ইন্টারনেট ব্যাংকিং ব্যবহারের মাধ্যমে গ্রাহক হিসাব ডেবিট হওয়ার পরও ডেবিটকৃত অর্থ বেনিফিশিয়ারি হিসাবে স্থানান্তর করা সম্ভব না হলে কিংবা বিভিন্ন লেনদেন নীতিমালার সাথে সাংঘর্ষিক হওয়ার ফলে লেনদেনটি ব্যার্থ হলে গ্রাহক হিসাবের ডেবিটকত অর্থ স্বয়ংক্রিয়ভাবে গ্রাহক হিসাবে জমা হবে এবং নিম্লোক্ত ভাউচার তৈরী হবে যা শাখা পর্যায় হতে পোস্টিং বা অথরাইজেশনের প্রয়োজন হবেনাঃ

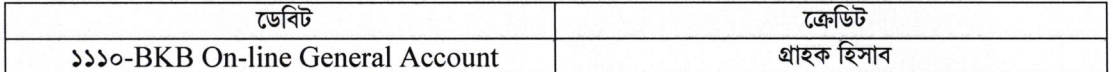

এরূপ প্রতিটি লেনদেনের ক্ষেত্রেও পৃথক ব্যাচ তৈরী হবে যা সিবিএস হতে প্রাপ্ত শাখার দৈনন্দিন ট্রাঙ্গফার রেজিস্টারে পাওয়া যাবে।

Gars

# বিষয়ঃ <u>বাংলাদেশ কৃষি ব্যাংকে ইন্টারনেট ব্যাংকিং সেবা চালুকরণ এবং এতদবিষয়ে শাখার করণীয় কার্যাবলী</u>।

৭. বৰ্ণিত নীতিমালা অনতিবিলম্বে কাৰ্যকর হবে।

(মোঃ মামুনুর রশীদ) মহাব্যবস্তাপক আইসিটি মহাবিভাগ

### সদয় অবগতি ও প্রয়োজনীয় ব্যবস্থা গ্রহণের জন্য অনুলিপিঃ

 $\overline{\text{0.3}}$ । চিফ স্টাফ অফিসার, ব্যবস্থাপনা পরিচালক মহোদয়ের সচিবালয়, বিকেবি, প্রকা, ঢাকা।

- ০২। স্টাফ অফিসার, উপব্যবস্থাপনা পরিচালক-১, ২, ও ৩ মহোদয়ের সচিবালয়, বিকেবি, প্রকা, ঢাকা।
- ০৩। স্টাফ অফিসার, সকল মহাব্যবস্থাপক মহোদয়ের দপ্তর, বাংলাদেশ কৃষি ব্যাংক, প্রধান কার্যালয়, ঢাকা।
- ০৪। স্টাফ অফিসার, মহাব্যবস্থাপক মহোদয়ের দপ্তর, সকল বিভাগীয় কার্যালয় ও স্থানীয় মুখ্য কার্যালয়, বাংলাদেশ কৃষি ব্যাংক।
- ০৫। অধ্যক্ষ, স্টাফ কলেজ, বাংলাদেশ কৃষি ব্যাংক।
- ০৬। উপ-মহাব্যবস্থাপক, সকল বিভাগ, বিকেবি, প্রকা, ঢাকা।
- ০৭। বিভাগীয় নিরীক্ষা কর্মকর্তা, সকল বিভাগীয় নিরীক্ষা কার্যালয়, বাংলাদেশ কৃষি ব্যাংক।
- ০৮। মুখ্য আঞ্চলিক/আঞ্চলিক ব্যবস্থাপক, সকল মুখ্য আঞ্চলিক/আঞ্চলিক কাৰ্যালয়, বাংলাদেশ কৃষি ব্যাংক।
- ০৯। সকল আঞ্চলিক নিরীক্ষা কর্মকর্তা, বাংলাদেশ কৃষি ব্যাংক।
- ১০। ব্যবস্থাপক, সকল শাখা, বাংলাদেশ কৃষি ব্যাংক।

 $551$  নথি/মহানথি।

(মোঃ ফরিদ উপ-মহাব্যবস্থাপক (আইসিটি) (অতিরিক্ত দায়িত্তে)

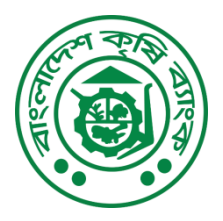

## **Bangladesh Krishi Bank**

…………………………..Branch

**Internet Banking Application Form**

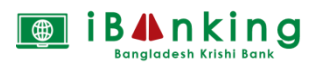

(Each individual must complete a separate form for Internet Banking)

For HO use only **Serial No:** 

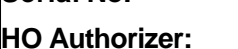

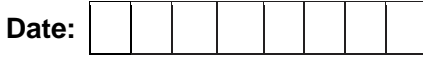

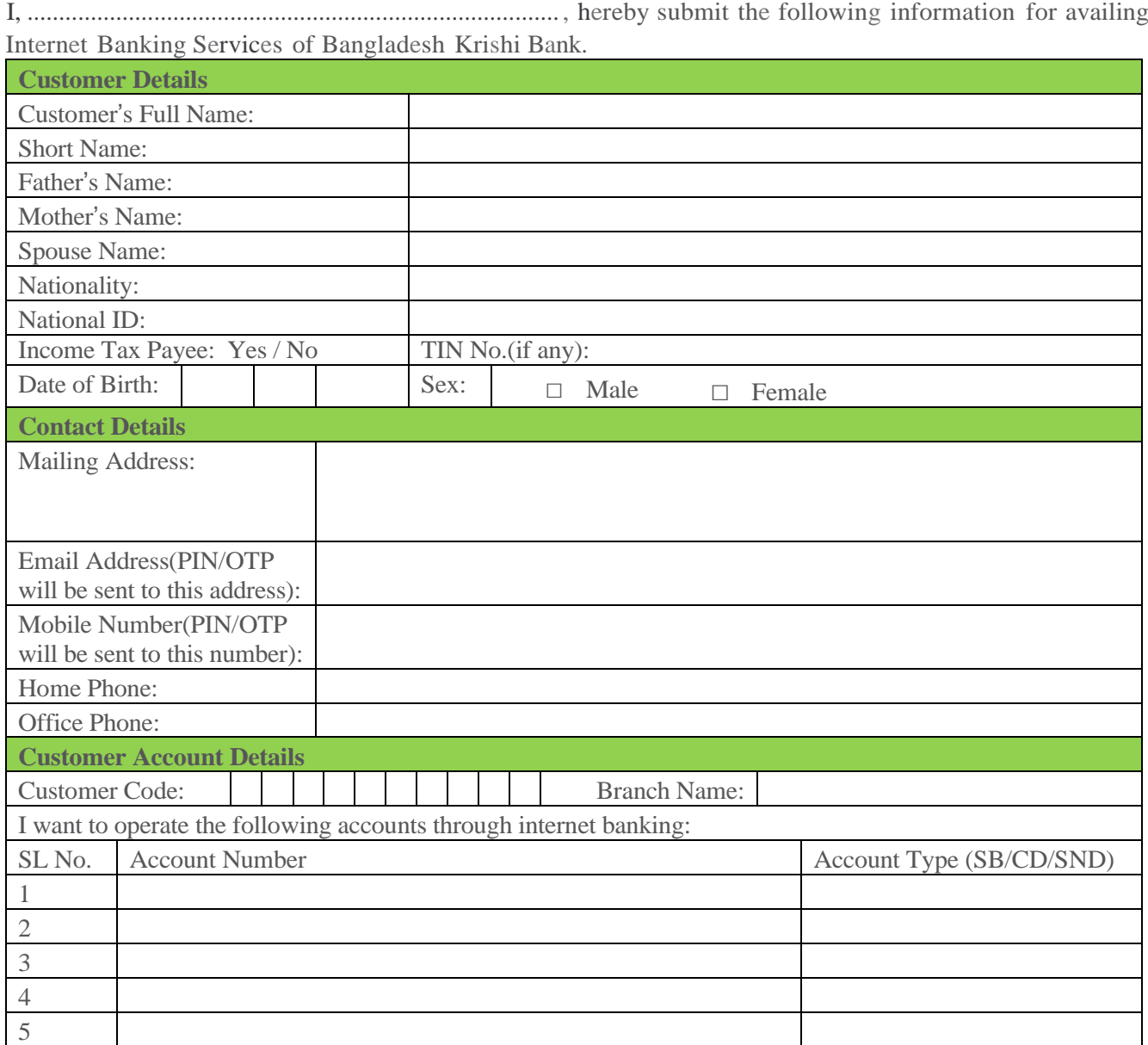

I confirm that the above information is true and complete. I accept and agree to comply with the terms and conditions of using Internet Banking Services. I also accept and agree that I am liable for all charges incurred through the use of this facility. I hereby indemnify the Bank against all losses that may incur as a result of my use of the facility.

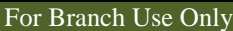

Customer Signature with date

The above customer's information and signature(s) are verified and found correct. We request for issuance of registration of the customer for internet Banking Service.

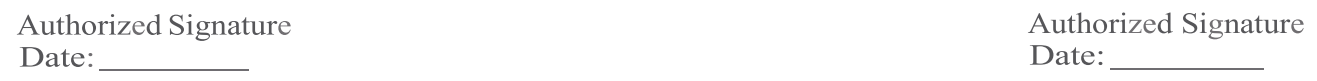

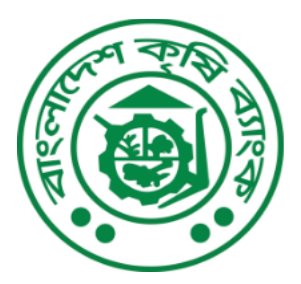

বাংলাদেশ কৃষি ব্যাংক **BANGLADESH KRISHI BANK** 

গণমানুষের ব্যাংক

# Internet Banking(IB) User Manual

**Alternative Delivery Channel Management Department** Head Office, Dhaka.

*[www.krishibank.org.bd](http://www.krishibank.org.bd/)*

*To avail Internet Banking a customer must firs register for Internet Banking. Through registration a customer will have a user ID and password which is a must for using Internet Banking. You are requested to follow the instructions below.*

## **1. REGISTRATION PROCESS**

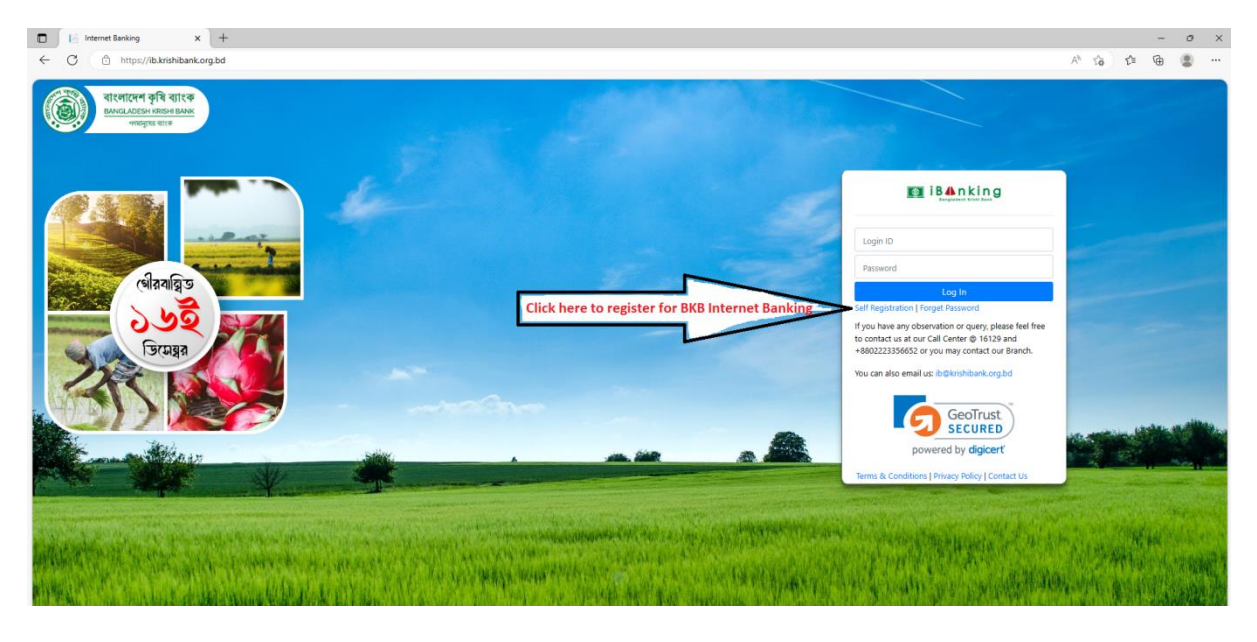

## *1.1 Brows ib.krishibank.org.bd*

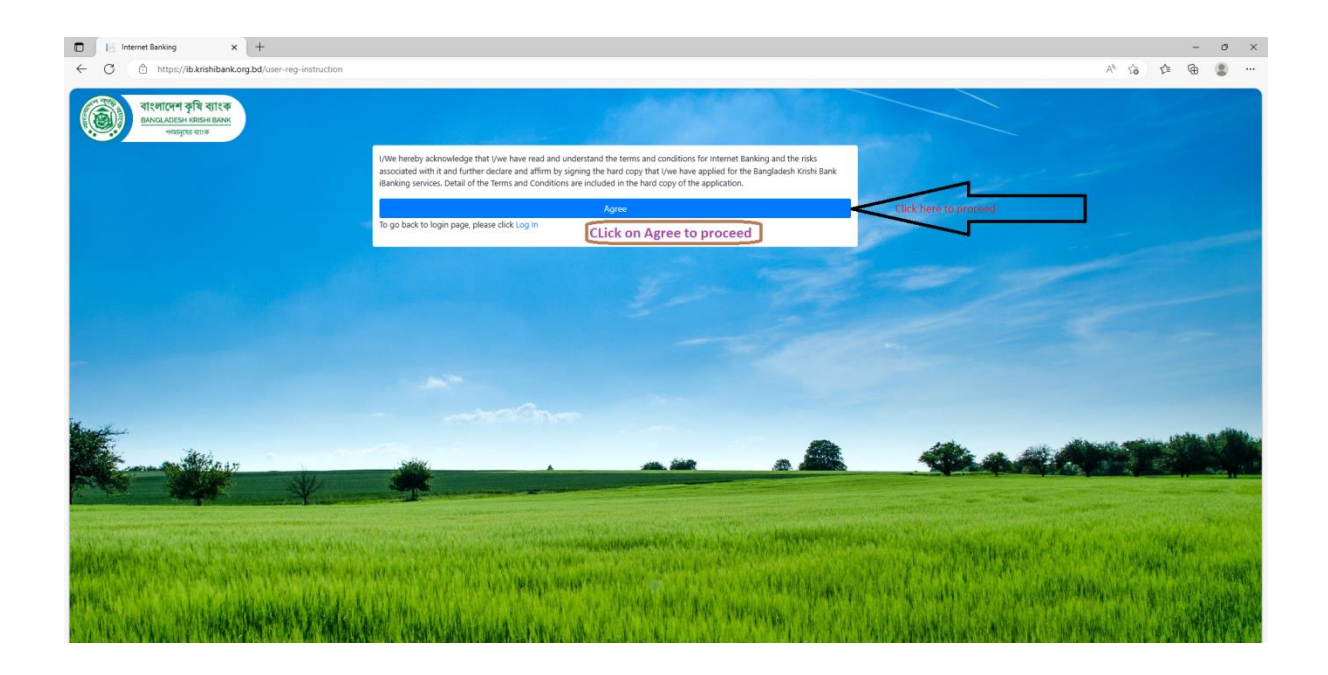

*1.2 Enter 15 digit SB/CD/SND Account number, registered email address and registered mobile number. Click submit button.*

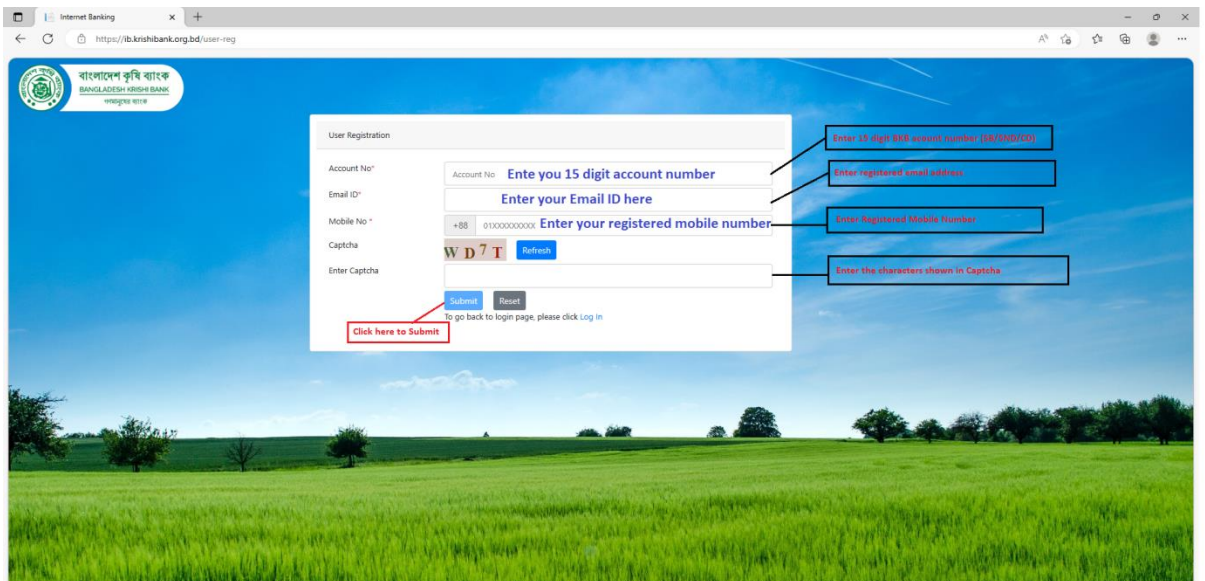

*1.3 Successful message will be shown and an email will be sent to Customers" registered email address.*

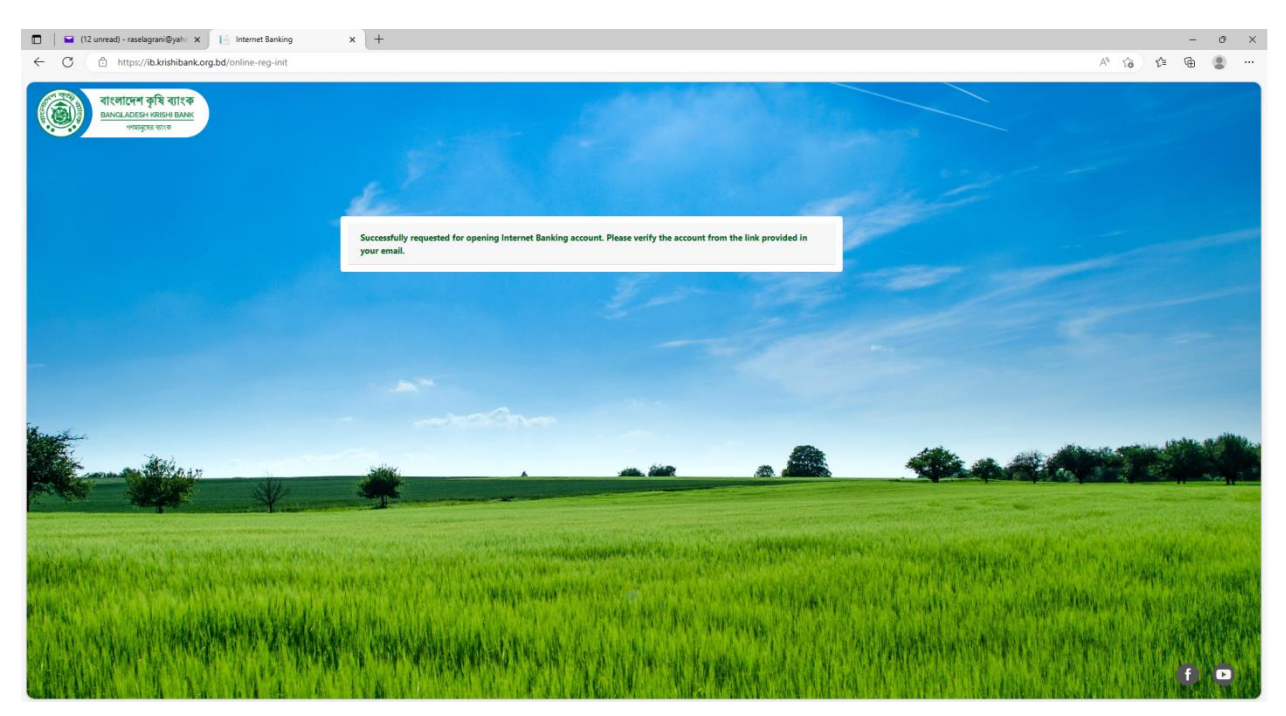

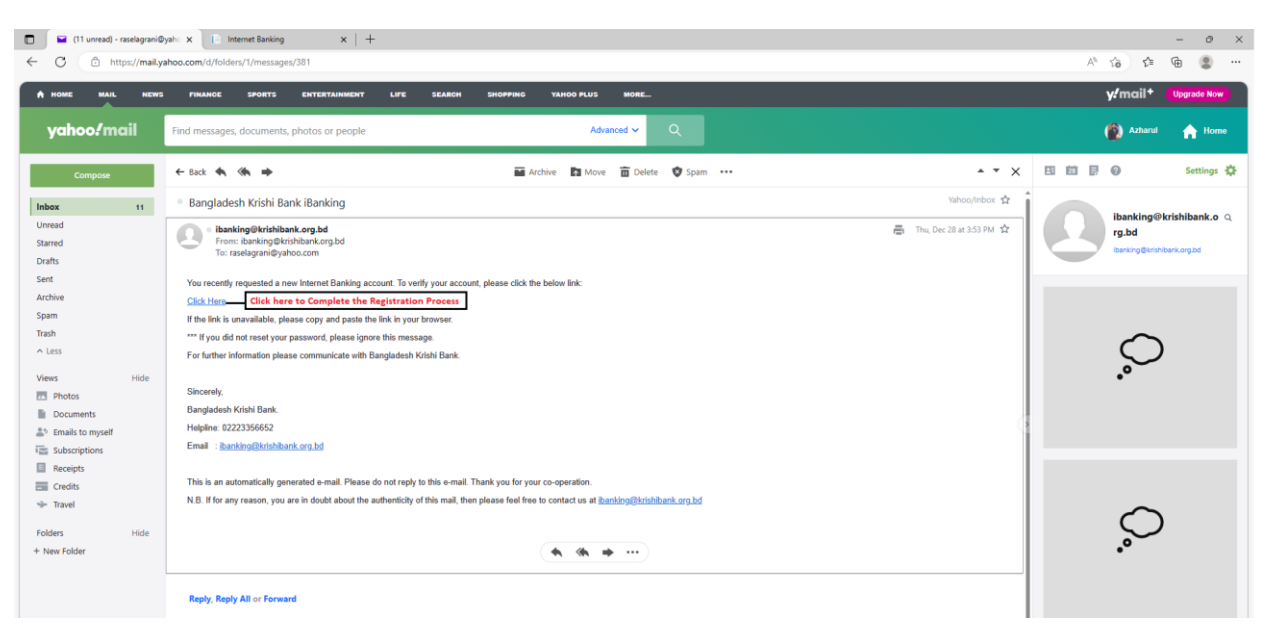

## *1.4 Login registered email account and open the mail. Click on "Click Here" link*

## *1.5 System will be redirected to the following page.*

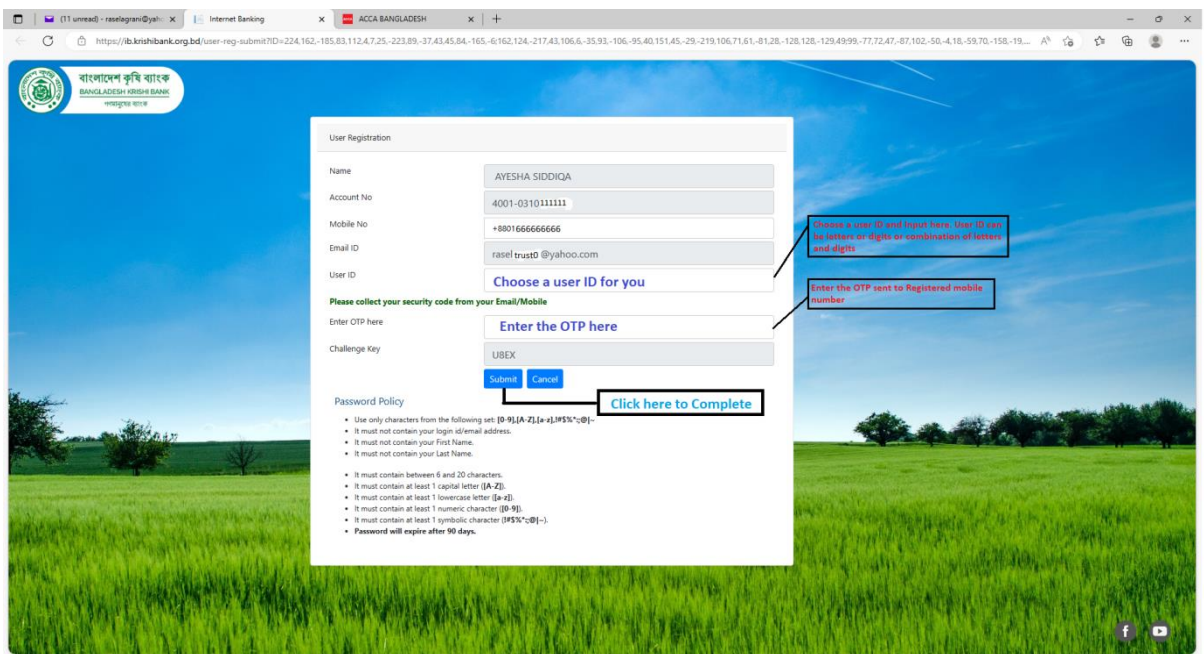

After clicking "Submit" button registration is complete. Next it will go for an authorization from ADC management department. After authorization customer will get an email with a password and the user ID as well.

*1.6 Click on the link mentioned in the email. System will be redirected to the "first time password change"" page shown below.*

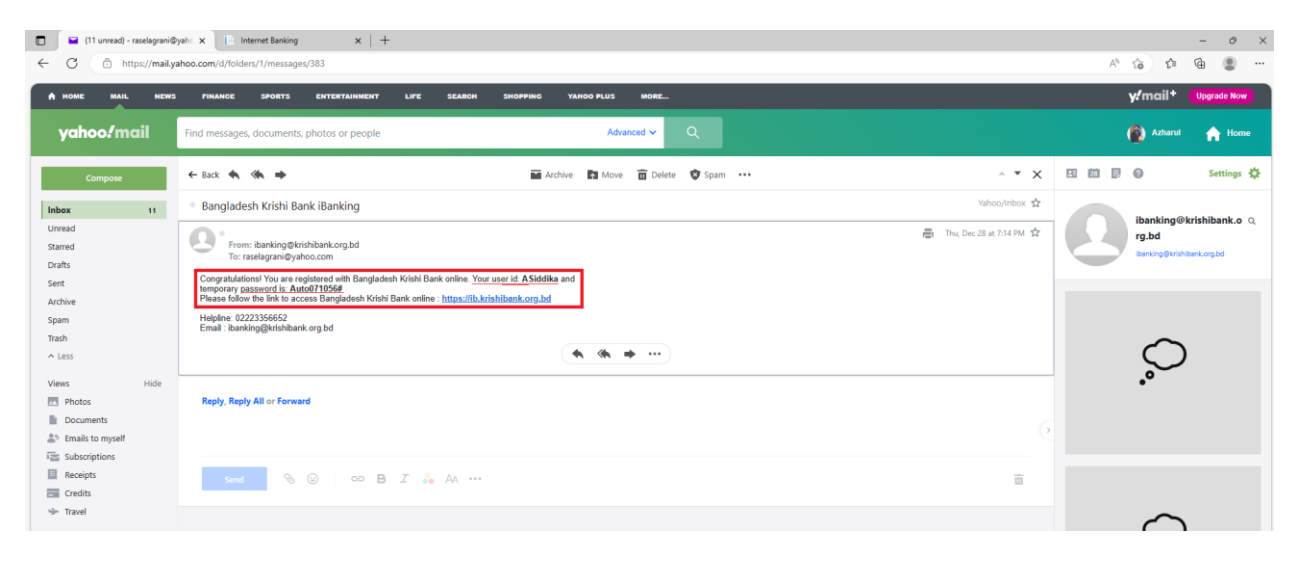

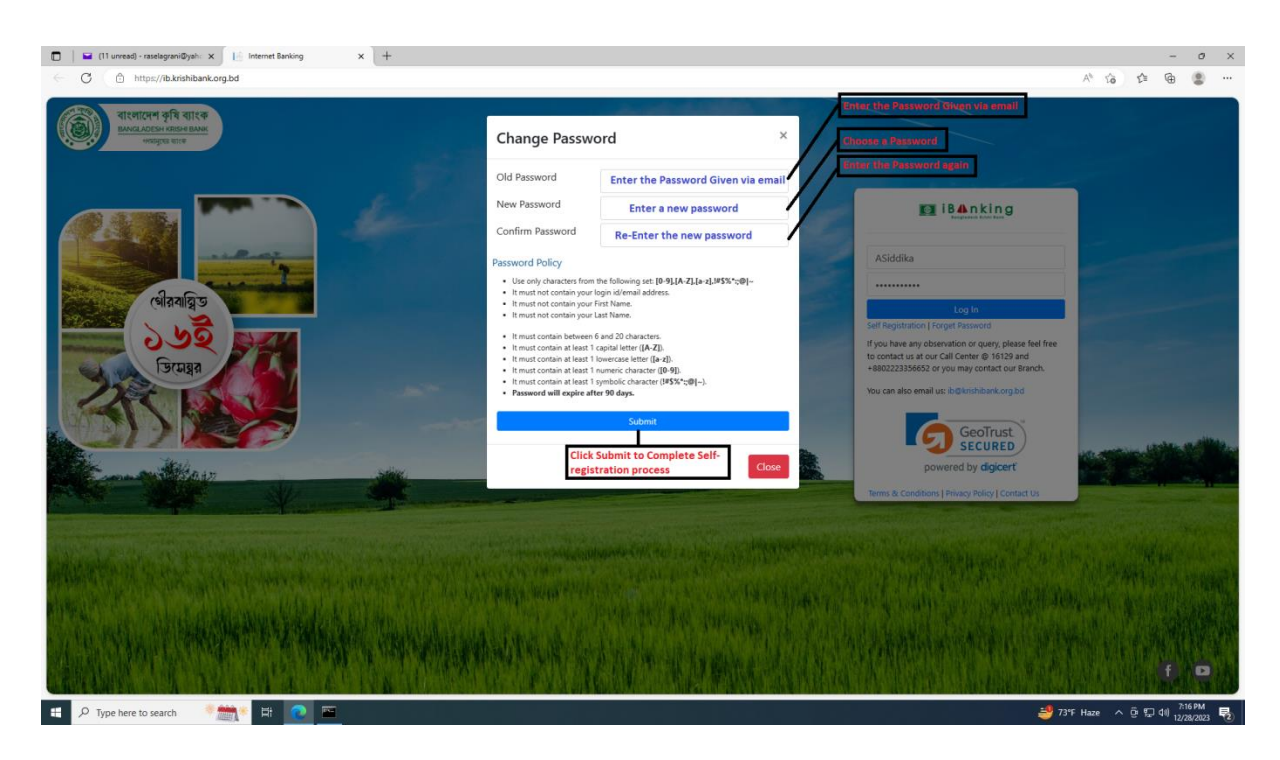

After submission system will redirect to the following page and the registration process is complete.

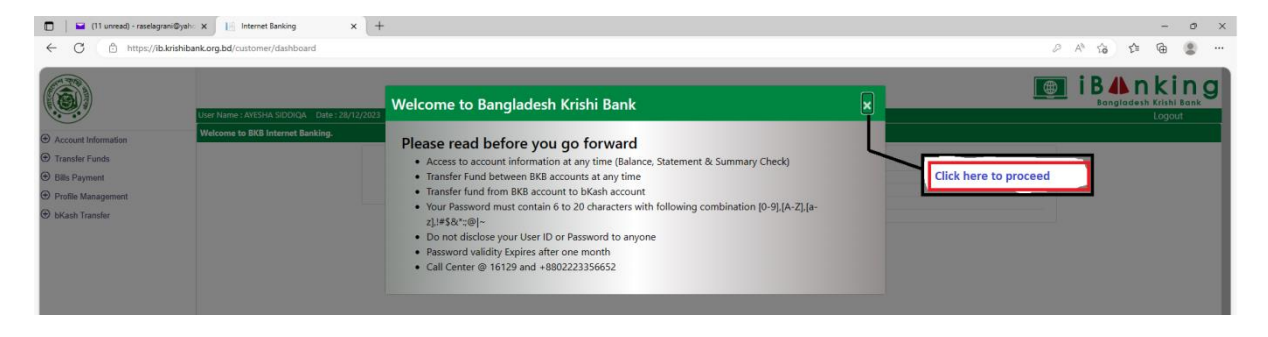

# **2. USING INTERNET BANKING**

# *2.1 Brows ib.krishibank.org.bd and follow the instructions.*

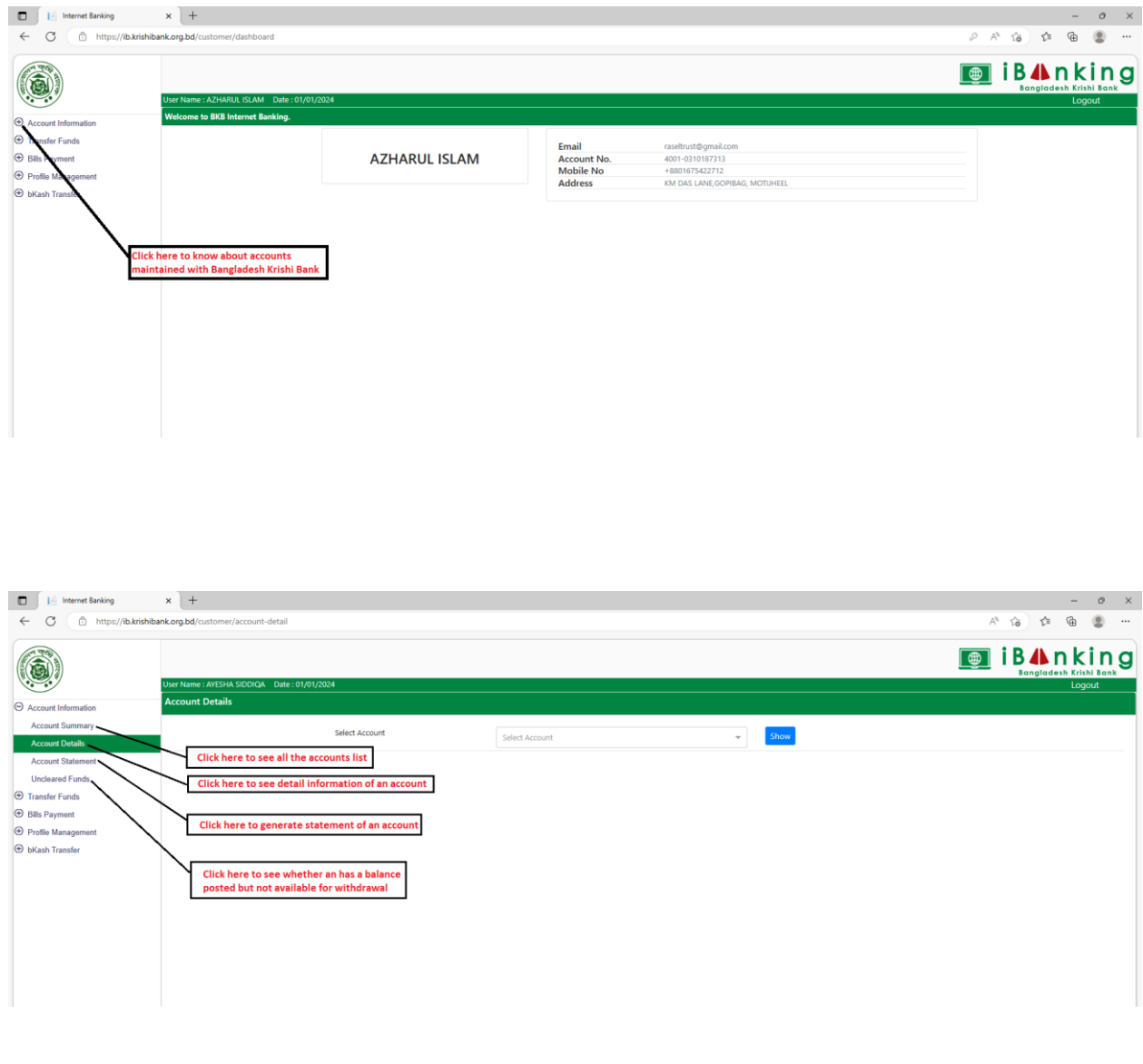

## **3. BENEFICIARY ADDITION**

*3.1 Before transfer fund from a BKB account to another BKB account add beneficiary account. Follow the steps below.*

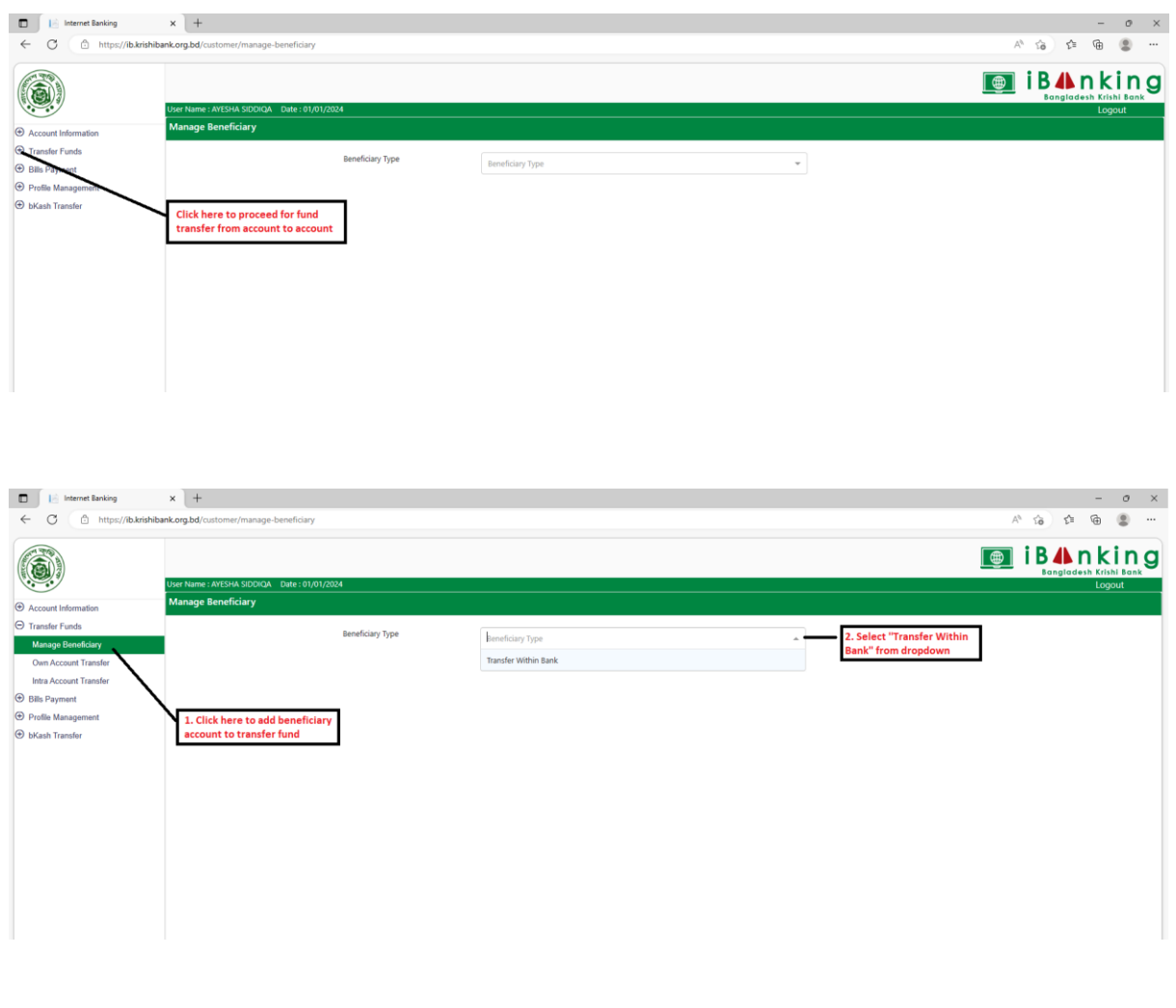

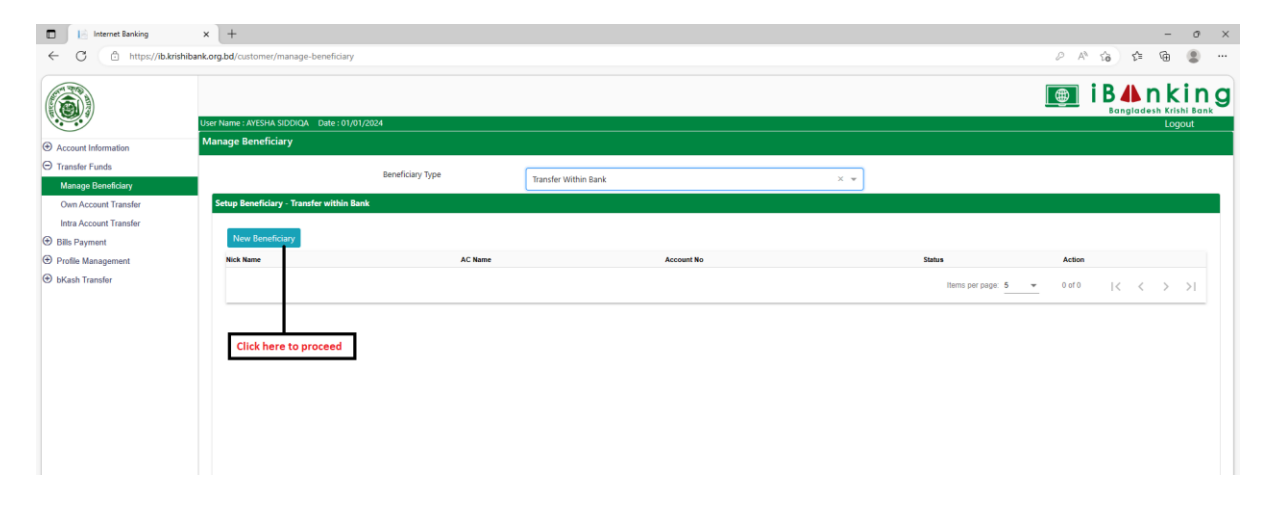

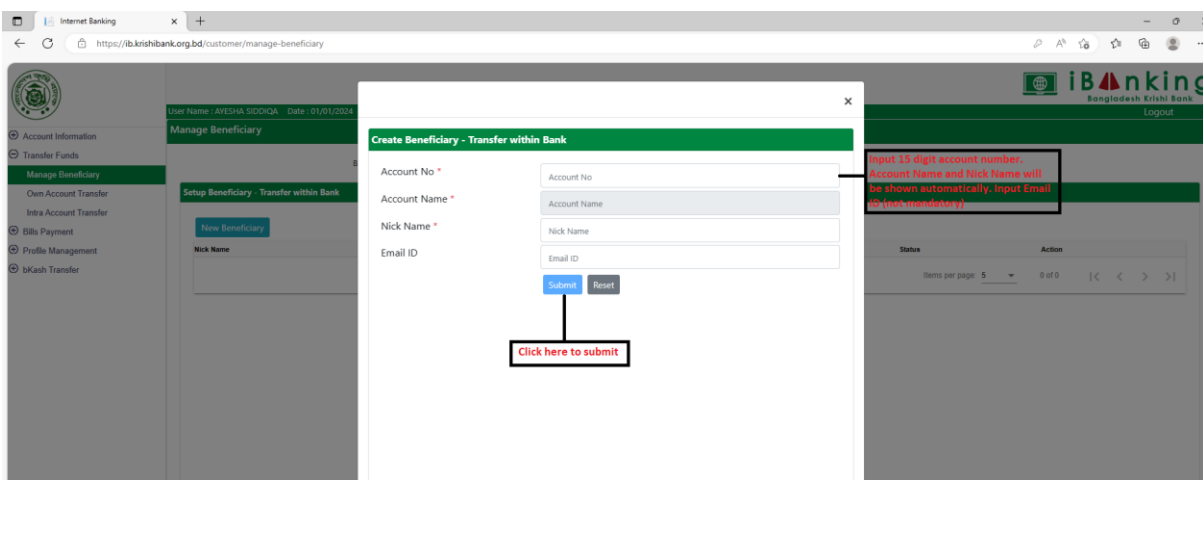

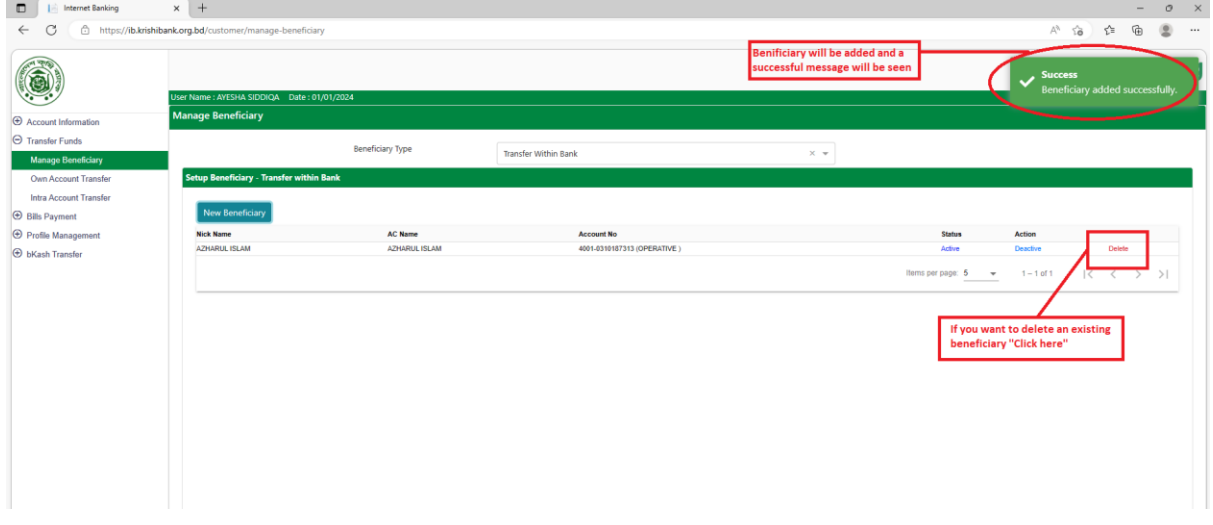

## **4. FUND TRANSFER USING INTERNET BANKING**

To transfer fund from a BKB account to another BKB account follow the steps below:

*4.1 Brows ib.krishibank.org.bd and input internet banking user ID and password to log in. Go to transfer funds menu and follow the steps below:*

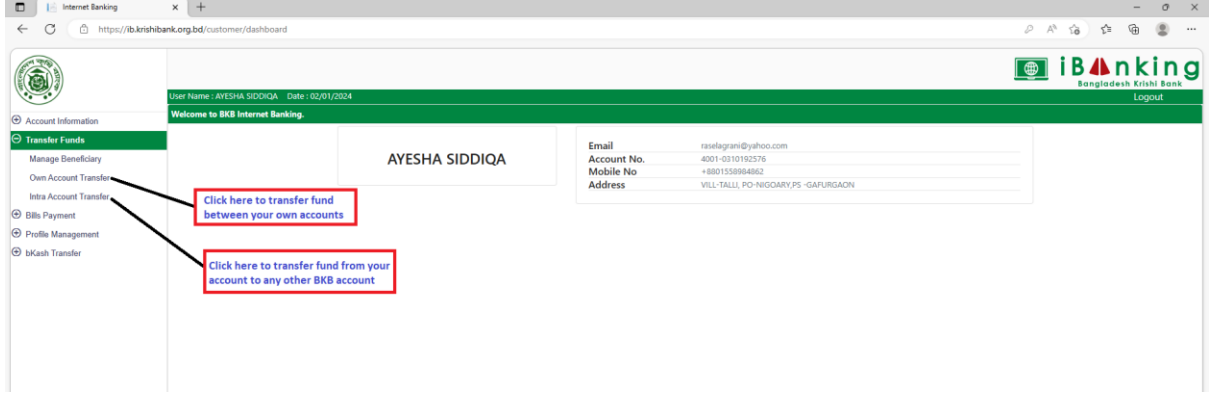

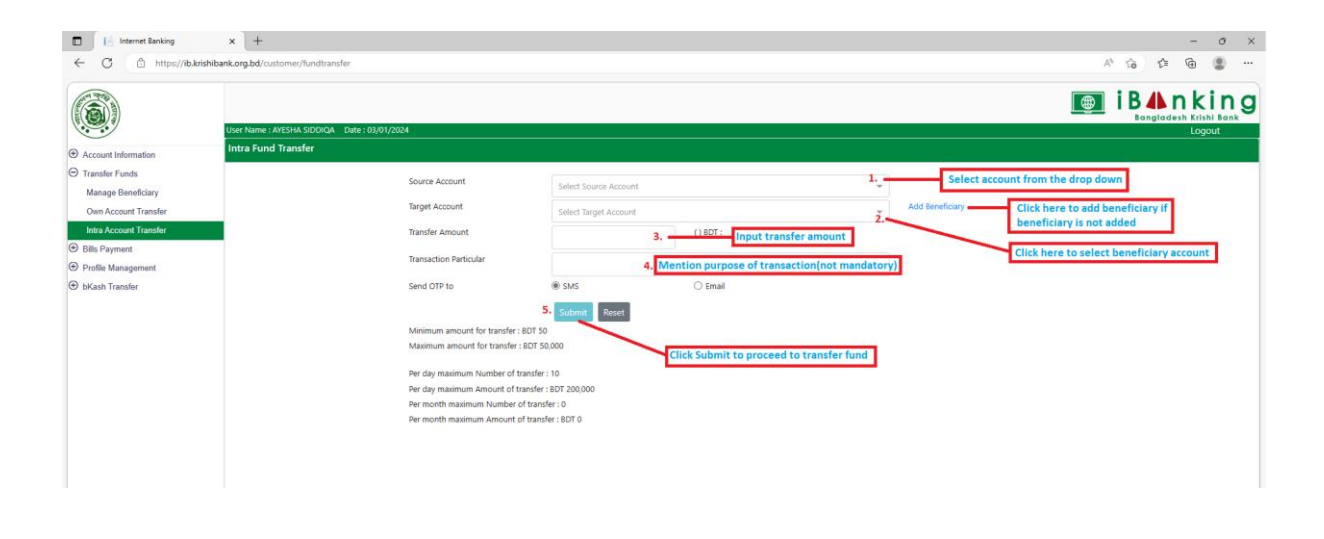

*4.2 A Security code/OTP will be sent. Enter the Security code/OTP to complete the transaction.*

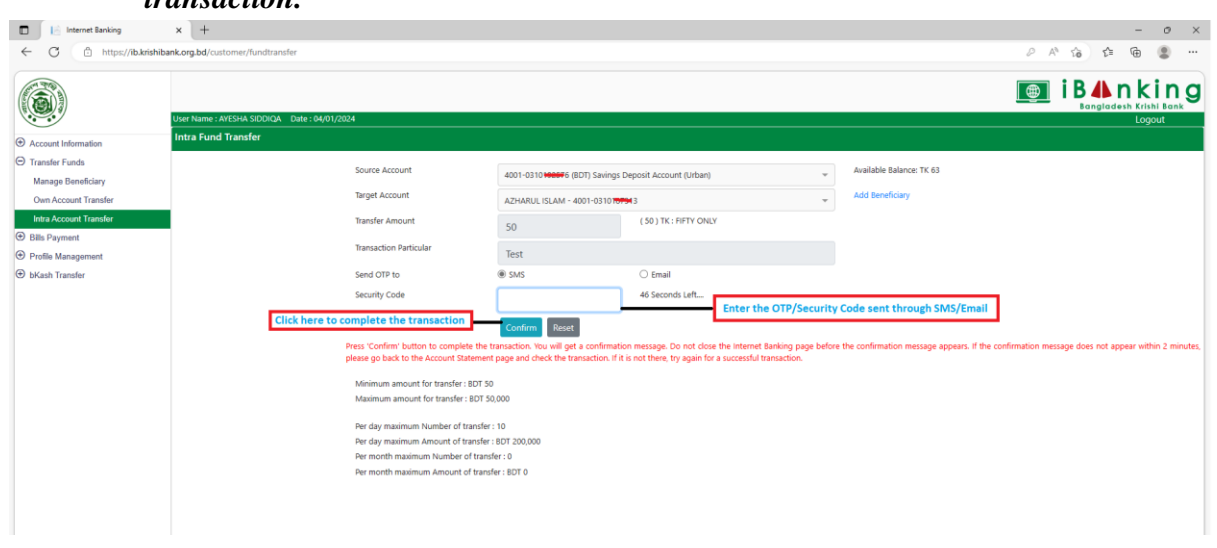

Transaction process is complete.

# **5. BILL PAYMENT & PROFILE MANAGEMENT**

## *5.1 To pay bill using BKB Internet Banking follow the steps below:*

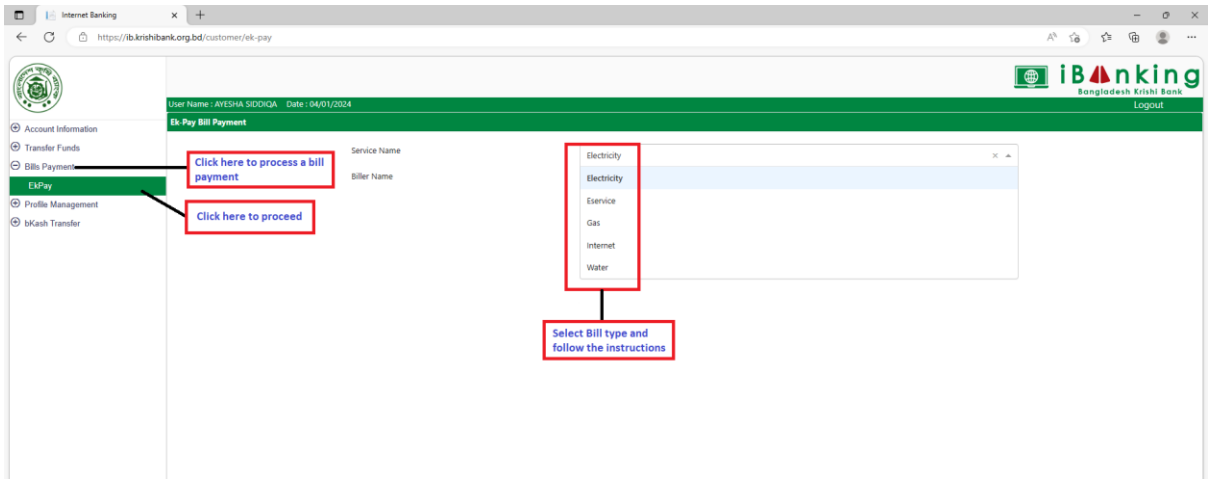

### *5.2 To manage a user profile, follow the directions below:*

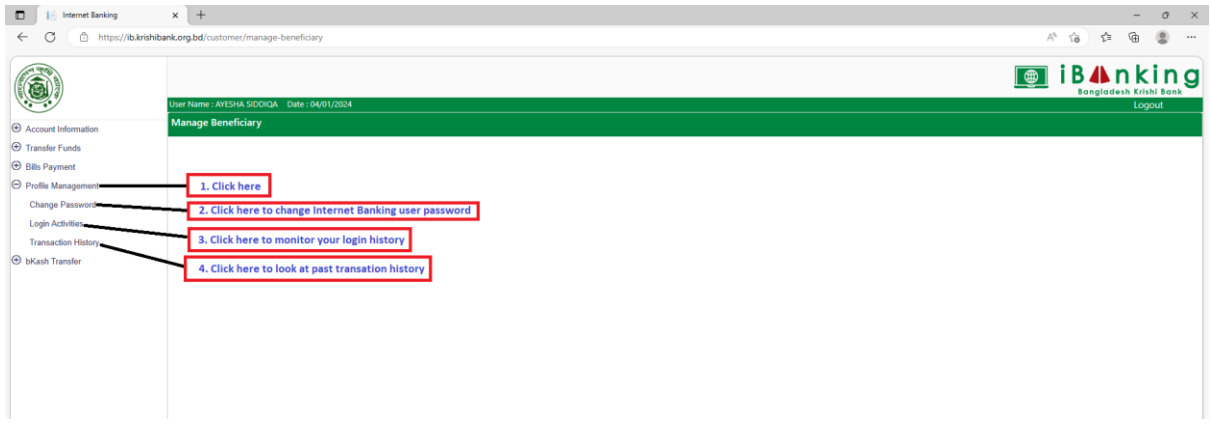

## **6. bKash TRANSACTION USING INTERNET BANKING**

*6.1 Brows ib.krishibank.org.bd and input internet banking user ID and password to log in. Go to transfer funds menu and follow the steps below:*

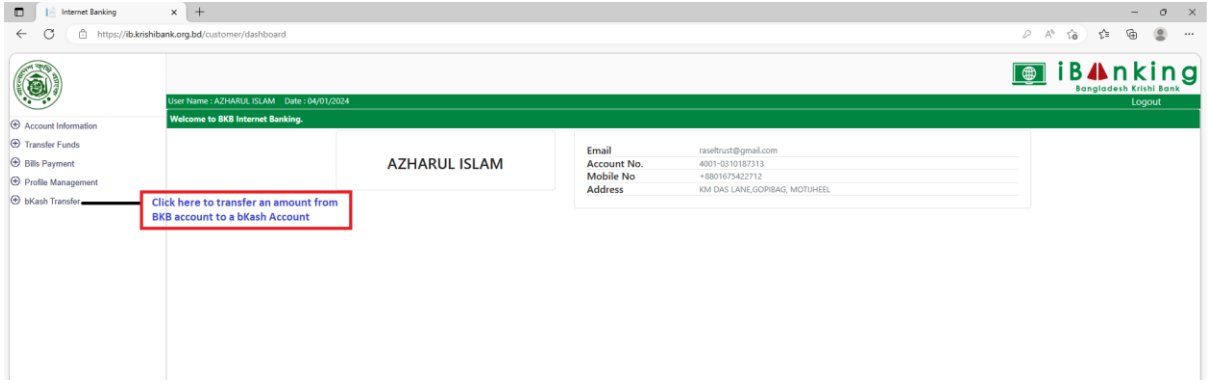

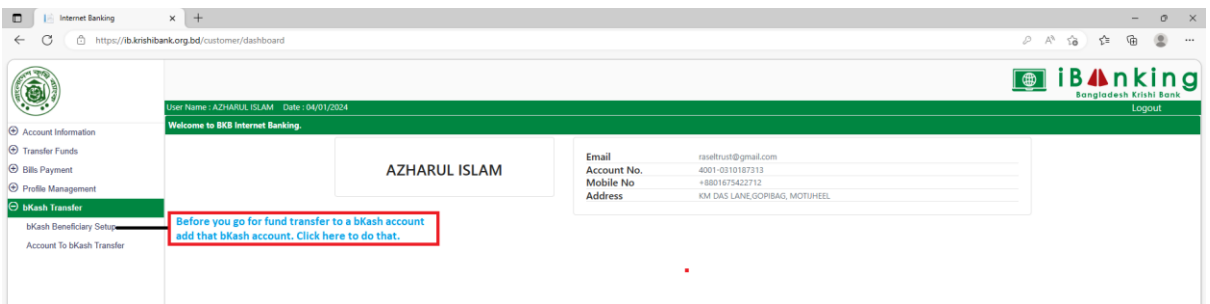

*6.2 Follow the steps shown below to add a bKash account in your beneficiary list.*

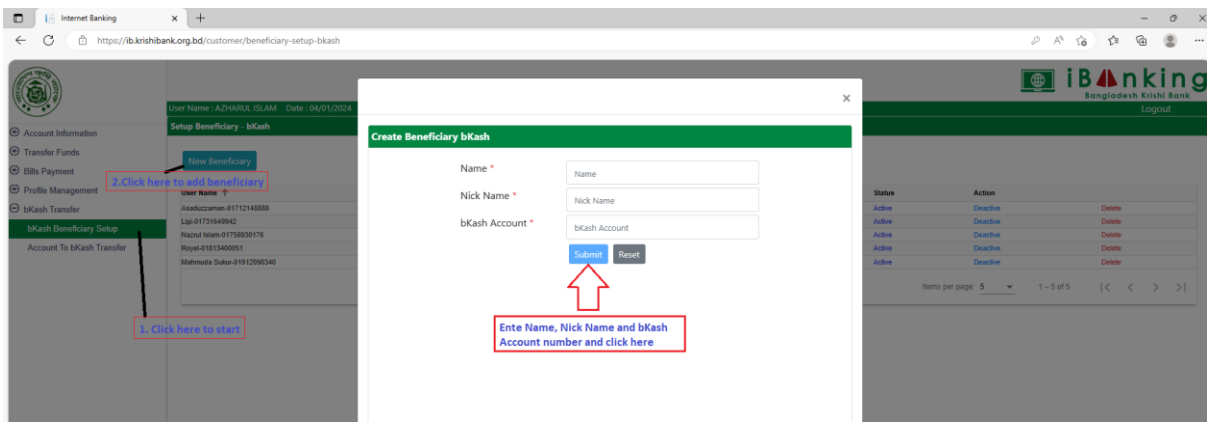

bKash account will be added and a list of beneficiary will be shown. You can delete a beneficiary from the list just by clicking on the delete button on the list.

 *6.3 To transfer a fund from BKB account to a bKash account using Internet Banking click on "bKash Transfer" menu and Click "Account to bKash Transfer" and follow the steps below-*

| $\times$ +<br><b>Internet Banking</b><br>o                           |                                                                                                    | $\circ$<br>$\mathsf{x}$<br>$\overline{\phantom{a}}$                                               |
|----------------------------------------------------------------------|----------------------------------------------------------------------------------------------------|---------------------------------------------------------------------------------------------------|
| https://ib.krishibank.org.bd/customer/bkash-transfer<br>$\leftarrow$ |                                                                                                    | ₲<br>٠<br>$\varnothing$ $A^3$<br>≮≒<br>ेठे<br>                                                    |
|                                                                      |                                                                                                    | <i>i</i> B <b></b> <i>A</i> nking<br>। ⊕<br><b>Bangladesh Krishi Bank</b>                         |
|                                                                      | User Name: AYESHA SIDDIQA    Date: 04/01/2024                                                                                  | Logout                                                                                            |
| <b>bKash Fund Transfer</b><br>Account Information                    |                                                                                                    |                                                                                                   |
| $\Theta$ Transfor Funds                                              | Source Account<br>Source Account                                                                                               |                                                                                                   |
| <b>Bills Payment</b>                                                 | <b>Beneficiary Account</b>                                                                                                    | - 2. Select your account from dropdown here<br>You can add a beneficiary bKash<br>Add Beneficiary |
| <b>O</b> Profile Management                                          | <b>Beneficiary Account</b>                                                                                                    | ÷<br>account by clicking here                                                                     |
| $\Theta$ bKash Transfer                                              | <b>Transfer Amount</b><br>$()$ BDT:                                                                                            | 3. Select beneficiary from the list<br>4. Enter the amount here                                   |
| bKash Beneficiary Setup<br><b>Account To bKash Transfer</b>          | <b>Transaction Particular</b><br>5. Write your comment here<br>mandatory)                                                      |                                                                                                   |
|                                                                      | ○ Email<br>® SMS<br>Send OTP to                                                                                                |                                                                                                   |
| 1. Click here                                                        | Submit<br>Reset<br>Minimum amount for transfer : BDT 50<br>6. Click here to proceed<br>Maximum amount for transfer: BDT 10,000 |                                                                                                   |
|                                                                      | Per day maximum Number of transfer : 10                                                                                        |                                                                                                   |
|                                                                      | Per day maximum Amount of transfer : BDT 50,000                                                                                |                                                                                                   |
|                                                                      | Per month maximum Number of transfer : 50<br>Per month maximum Amount of transfer : BDT 300,000                                |                                                                                                   |
|                                                                      |                                                                                                    |                                                                                                   |
|                                                                      |                                                                                                    |                                                                                                   |

 *6.4 An OTP/Security Code will be sent via SMS/Email.* 

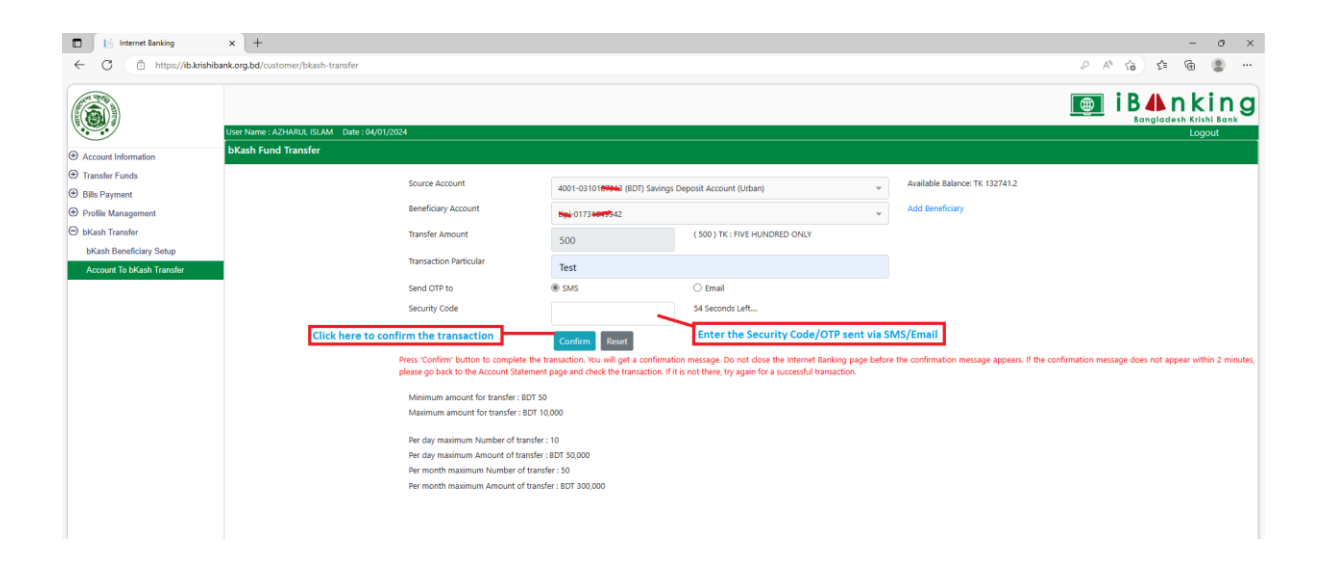

*6.5 Transaction will be completed with a successful popup message.*

**Thank you for being with** 

# **Bangladesh Krishi Bank**